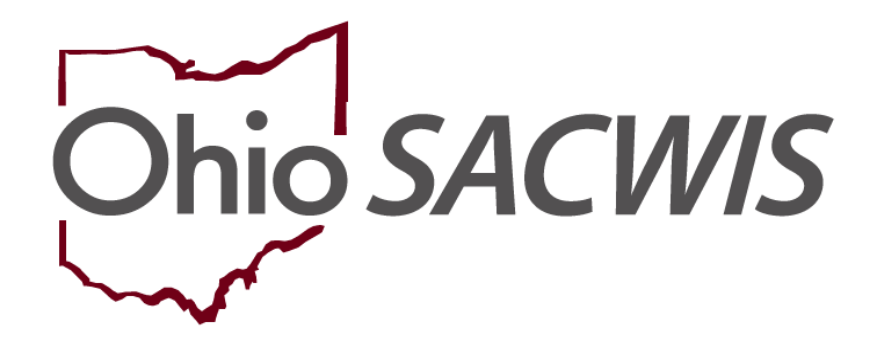

# **Knowledge Base Article**

## **Table of Contents**

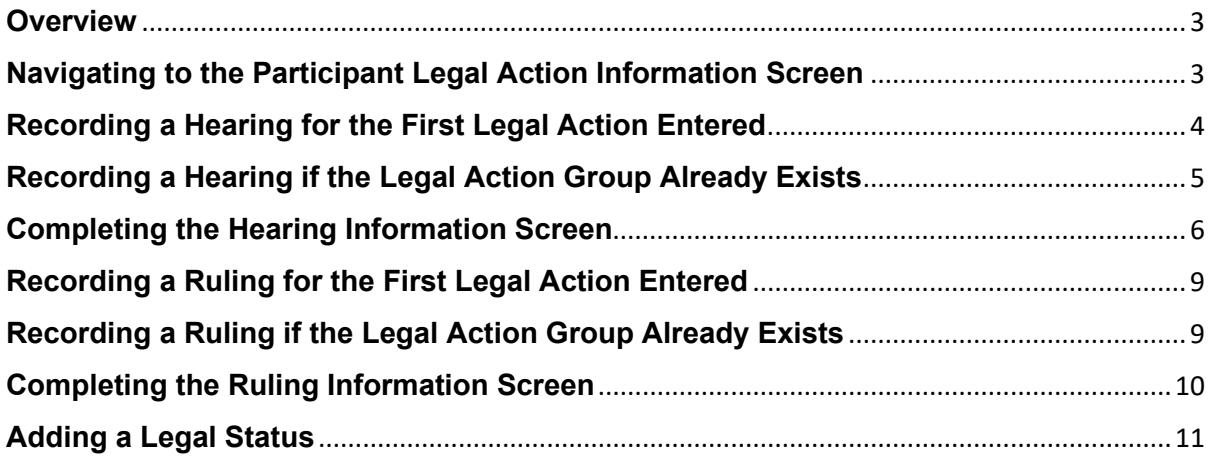

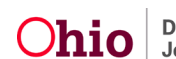

#### <span id="page-2-0"></span>**Overview**

Legal actions are child-based in Ohio SACWIS. This Knowledge Base Article provides guidelines on entering court **hearings** and **rulings** for the **first legal action entered** in a group OR adding to a **legal action** to a group that already exists within the Ohio SACWIS **Court** module.

## <span id="page-2-1"></span>**Navigating to the Participant Legal Action Information Screen**

From the Ohio SACWIS **Home** screen:

- 1. Click the **Case** tab.
- 2. Click the **Workload** tab.
- 3. Select the appropriate **Case ID** link.

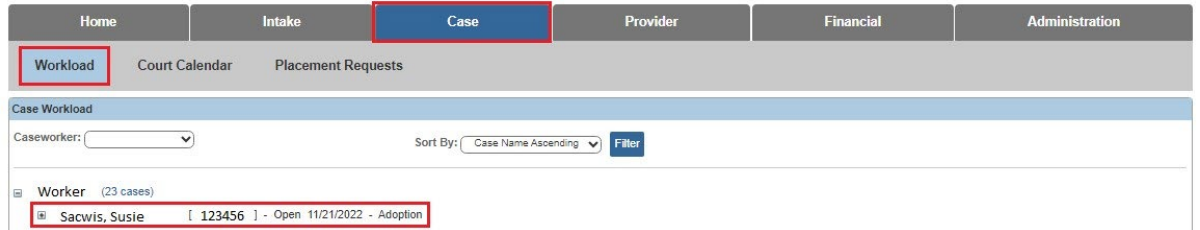

The **Case Overview** screen appears.

4. Click the **Legal Actions** link in the navigation pane.

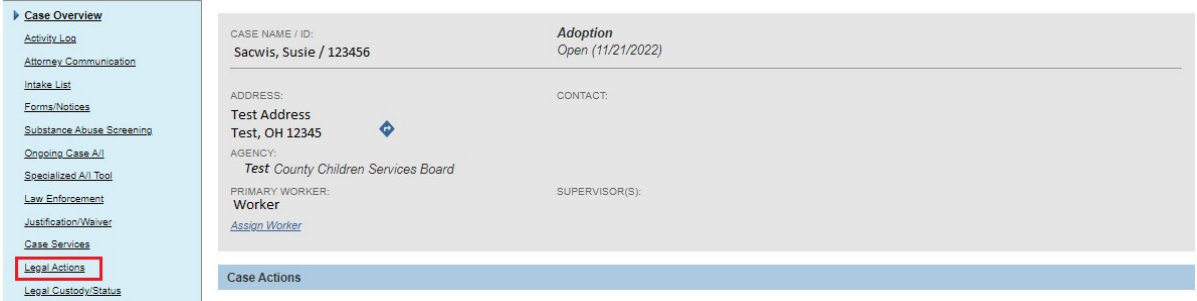

The **Legal Actions** screen appears.

**Note:** In the **Case Legal Actions/Delinquency Participants Filter Criteria** grid, the radio button default to **Persons Under Age 22**, but it can be changed to **All Persons**.

5. Click the **Maintain Legal Action** link for the appropriate child.

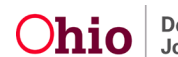

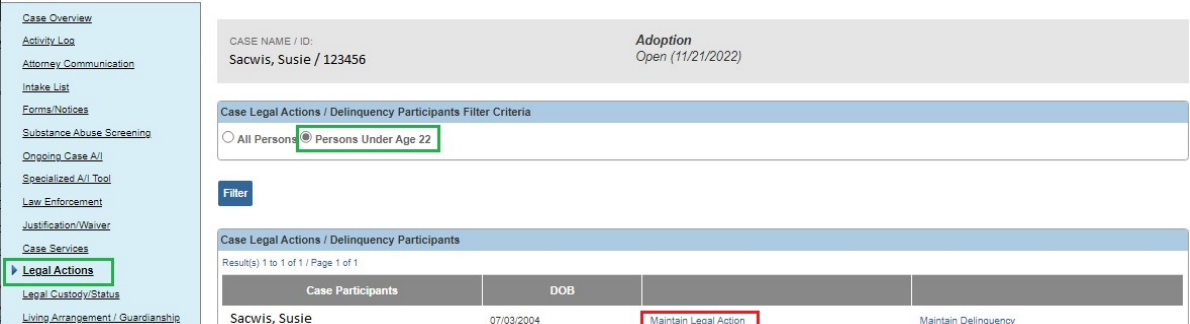

The **Participant Legal Action Information** screen appears.

## <span id="page-3-0"></span>**Recording a Hearing for the First Legal Action Entered**

#### **Important Information about Recording a Hearing**

- The values from the following fields populate in the **Court Calendar**: **Case Name**, **Court Case Number**, **Hearing Type**, **Hearing Status**, and **Time of Hearing**.
- A **Hearing** record cannot be saved without having at least one **Hearing Segment** record.

To record the hearing in Ohio SACWIS **if this is the first legal action** (independently) entered for the child, complete the following steps:

- 1. Select **Record Hearing** from the **Legal Action** drop-down menu near the top of the screen.
- 2. Click, **Add Legal Action and Grouping**.

**Important:** The **Add Legal Action and Grouping** button is used to create a **brand new** group and **All legal actions can now be grouped with other legal actions**. Notice the button is **outside** of any previously defined groups on the screen.

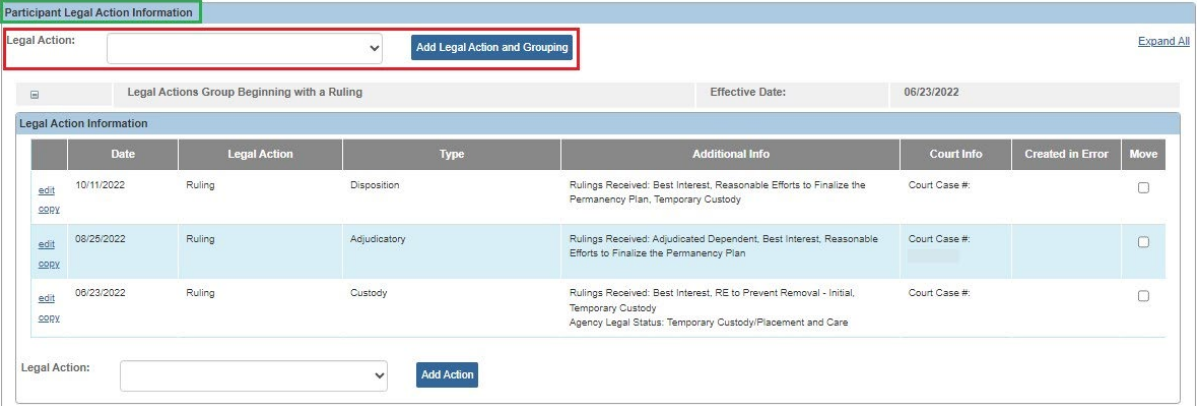

The **Hearing Information** screen appears.

Skip to the **Completing the Hearing Information Screen** section of this article.

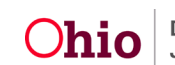

## <span id="page-4-0"></span>**Recording a Hearing if the Legal Action Group Already Exists**

To record a hearing in Ohio SACWIS **if the legal group already exists and you want to group the hearing**, complete the following steps:

- 1. Navigate to the **Participant Legal Action Information** screen.
- 2. Click the **Expand All** link.

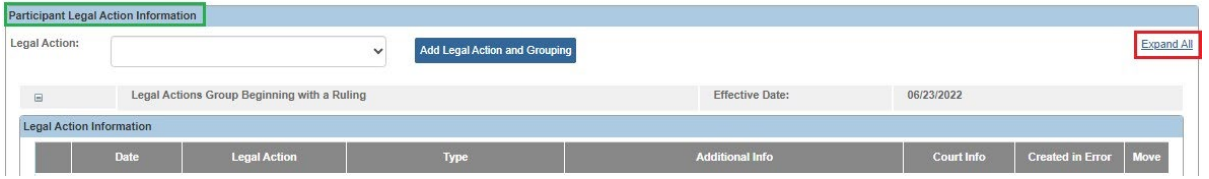

**Note:** The screen expands to display all existing **Legal Action Information** grids for each Legal Action type.

Determine what is the group to which you should add the hearing.

In the selected group's **Legal Action** field (in the group's **Legal Action Information** grid), select **Record Hearing**.

Click the **Add Action** button next to that **Legal Action** field.

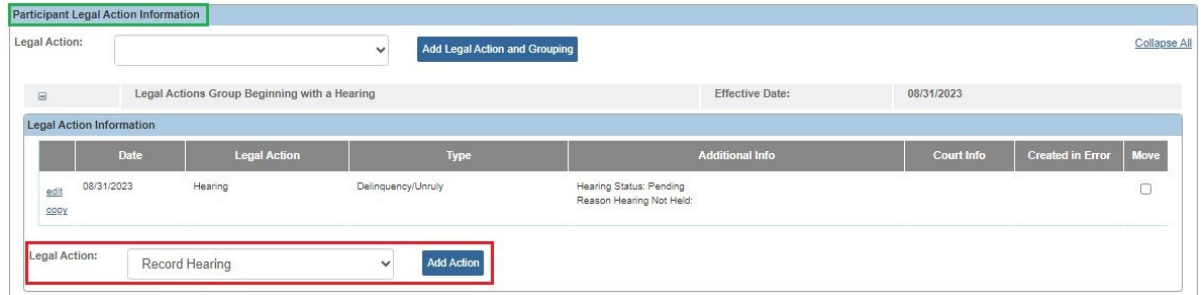

**Note:** If the **Legal Actions Group Beginning with a Hearing** is not already expanded, click the plus (**+**) sign beside the group.

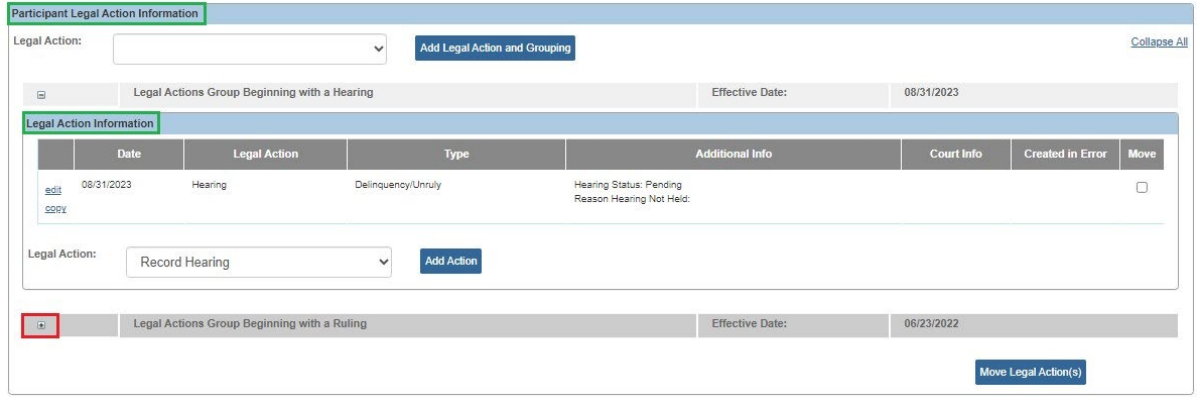

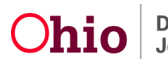

The **Legal Action Information** grid will appear below the group, displaying all existing legal actions within the group.

- 1. Select **Record Hearing** from the **Legal Action** drop-down menu.
- 2. Click, **Add Action**.

#### **Important:**

- The **Add Action** button is used to add a value to an **existing group**. Notice the button is **inside** of a previously defined group on the screen.
- There is an **Add Action** button within each group.

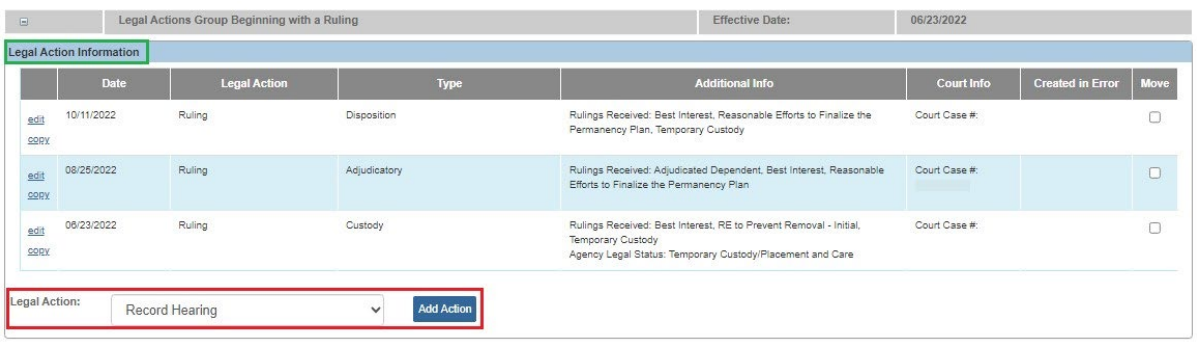

#### The **Hearing Information** screen appears.

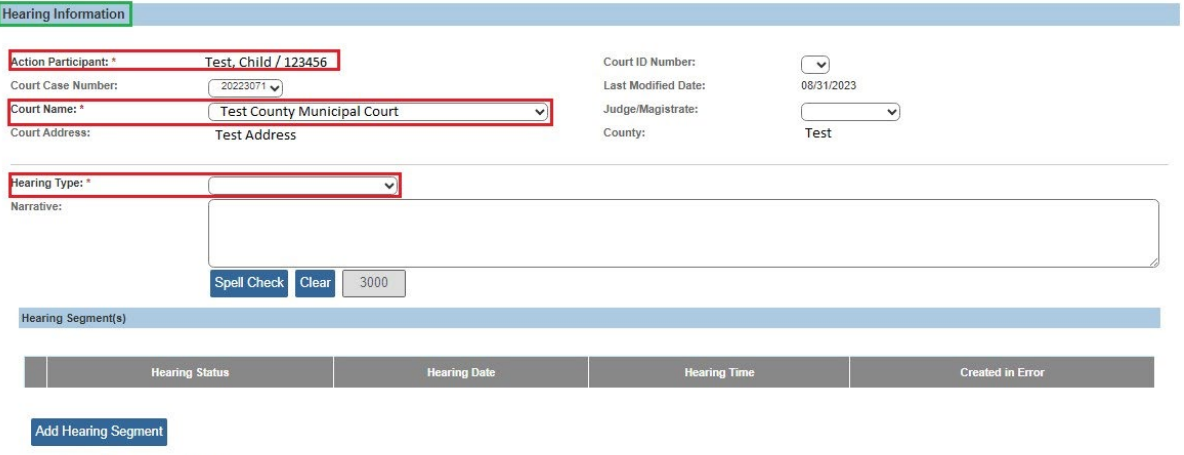

Hearing Record has been Created in Error

## <span id="page-5-0"></span>**Completing the Hearing Information Screen**

- 1. In the **Court Name** field, select the appropriate name from the drop-down list (required)
- 2. In the **Judge/Magistrate** field, select the appropriate name (optional).
- 3. Make a selection from the **Hearing Type** drop-down menu (required).
- 4. Click, **Add Hearing Segment**.

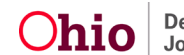

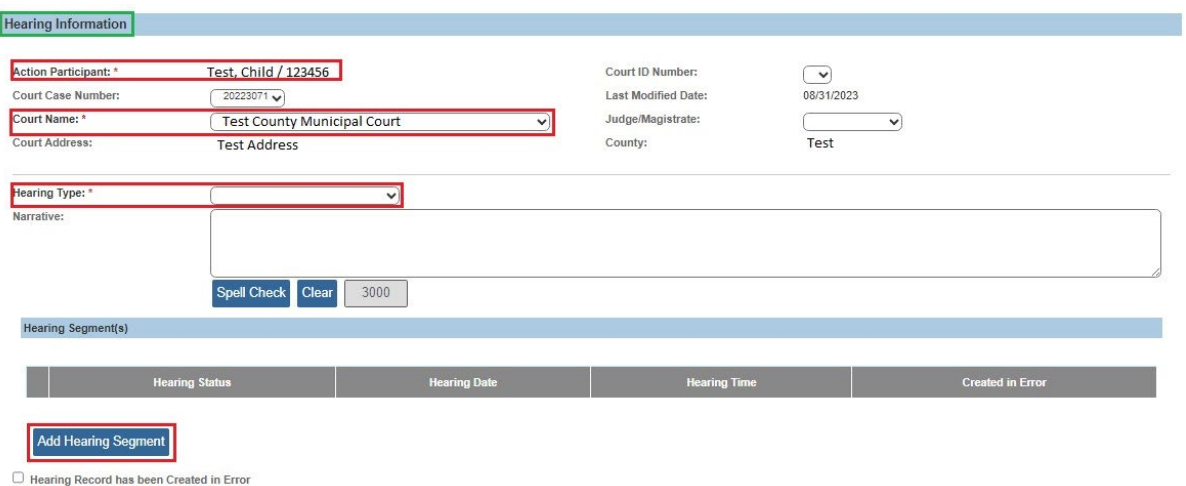

The **Hearing Segment Details** screen appears.

- 5. In the **Date of Hearing** field, enter the appropriate date.
- 6. In the **Time of Hearing** field, enter the appropriate time.
- 7. Click the **Person Search** button and locate the appropriate person to populate the **Agency Representative** field.

**Note:** For information regarding a Person Search, please see the following Knowledge Base Article: Using Search Functionality.

- 8. In the **Available Case Participants** field, select the appropriate participant(s); this will activate the **Add** feature.
- 9. Click, **Add**, to move the person(s) to the **Case Participants Attending** field.
- 10.After the scheduled hearing date has past, select the appropriate value from the **Hearing Status** drop-down menu **OR** the **Reason Hearing Not Held** drop-down menu.
- 11.When complete, click the **OK** button at the bottom of the screen.

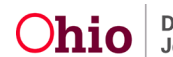

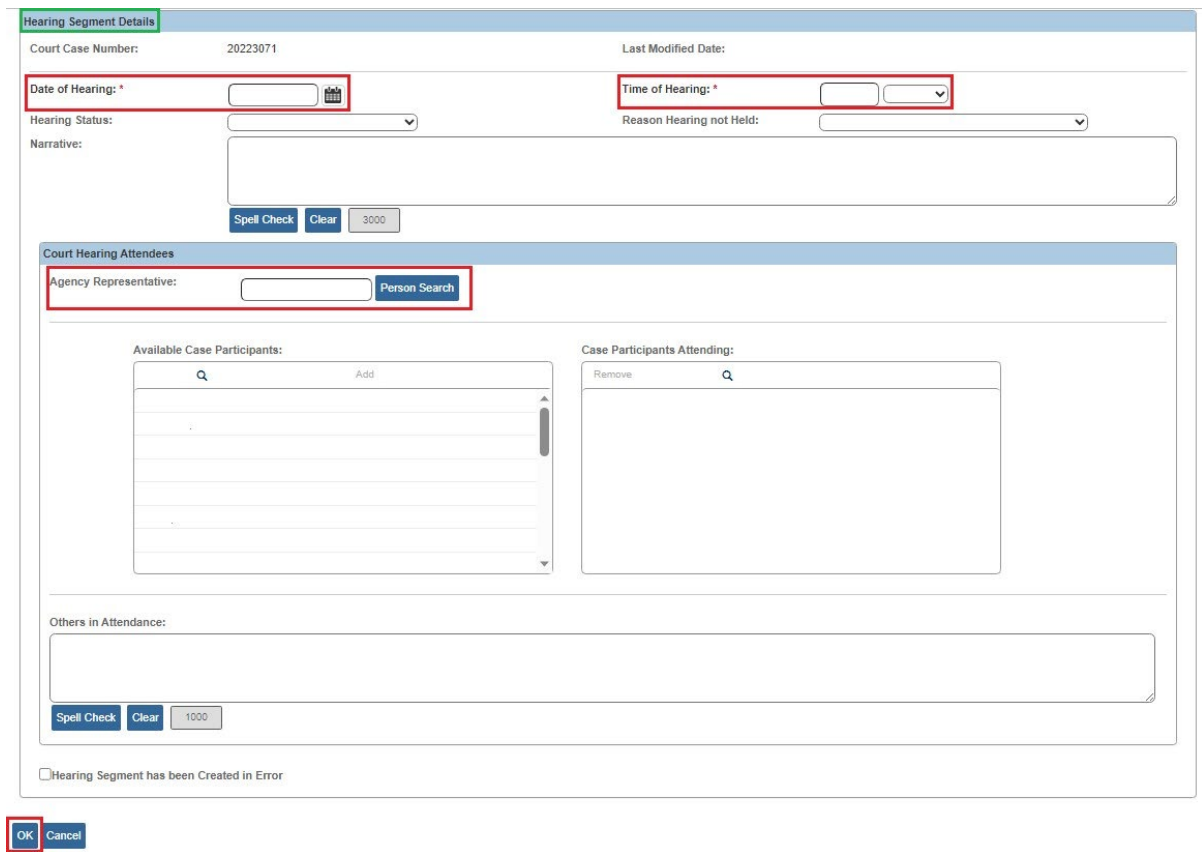

The **Hearing Information** screen appears, displaying the information in the **Hearing Segment(s)** grid.

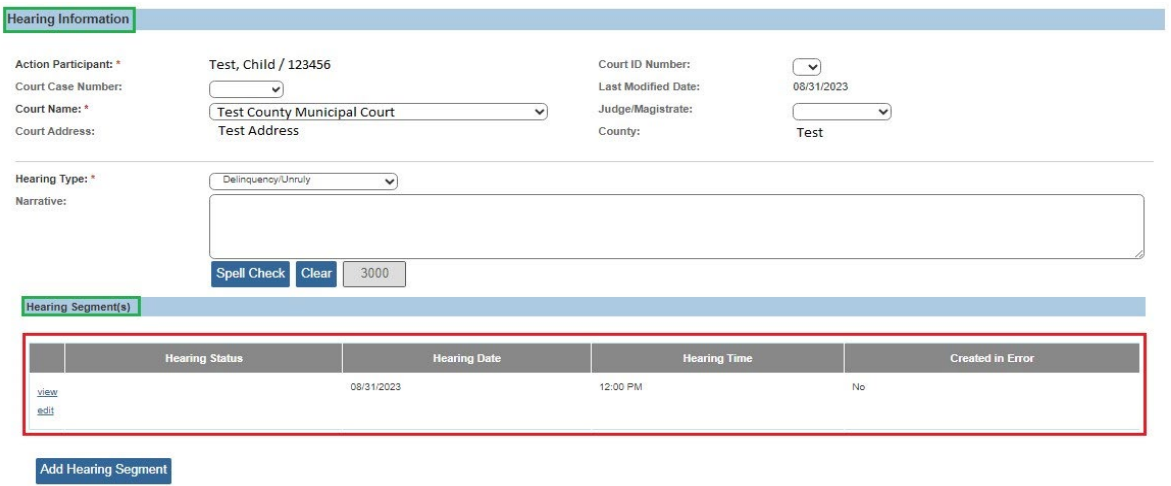

12.Click **Save** at the button of the screen.

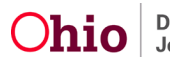

### <span id="page-8-0"></span>**Recording a Ruling for the First Legal Action Entered**

This section discusses how to record a Ruling in Ohio SACWIS **if this is the first legal action** entered (independently) for the child.

**Note:**

- The steps for adding a legal status as part of the Ruling are shown in the **Adding a Legal Status** sub-section later in this Knowledge Base Article.
- If you want to add the ruling to an **existing** legal group, refer to the steps in the next section.
- 1. Navigate to the **Participant Legal Action Information** screen.
- 2. Select **Record Ruling** from the **Legal Action** field drop-down menu.
- 3. Click, **Add Legal Action and Grouping**.

**Important:** The **Add Legal Action and Grouping** button is used to create a **brand new** group. Notice the button is **outside** of any previously defined groups on the screen.

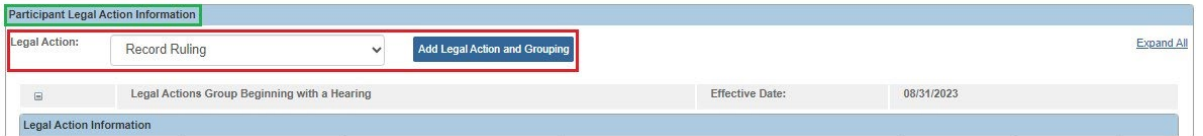

The **Ruling Information** screen appears.

4. Skip to the **Completing the Ruling Information Screen** section of this Knowledge Base Article.

## <span id="page-8-1"></span>**Recording a Ruling if the Legal Action Group Already Exists**

To record a ruling in Ohio SACWIS **if the legal group already exists and you want to group the ruling**, complete the following steps:

- 1. Navigate to the **Participant Legal Action Information** screen.
- 2. In the **Legal Action Information** grid, select **Record Ruling** from the **Legal Action** drop-down menu beside the Add Action button.
- 3. Click, **Add Action**.

#### **Important:**

- The **Add Action** button is used to add a value to an **existing group**. Notice the button is **inside** of a previously defined group on the screen.
- There is an **Add Action** button within each group.

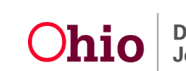

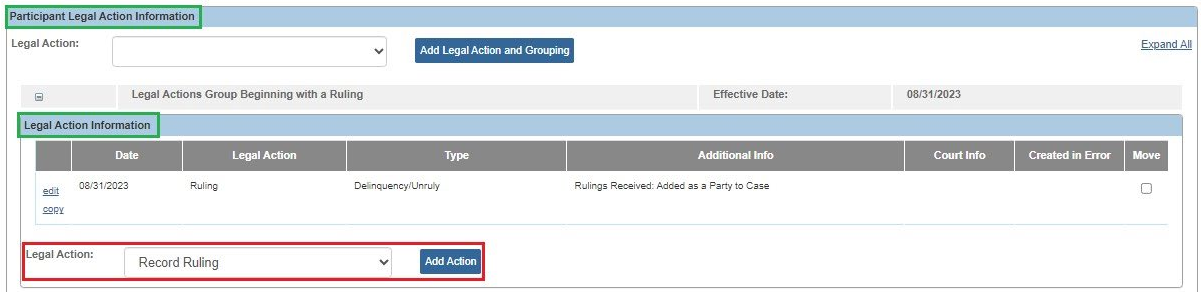

The **Ruling Information** screen appears.

## <span id="page-9-0"></span>**Completing the Ruling Information Screen**

1. Enter the appropriate date in the **Date of Ruling** field (required).

**Note:** Upon save, the system verifies that the action participant is an active case member as of the date of ruling. If not, an error message will appear.

- 2. In the **Court Case Number** field, select the appropriate number (optional).
- 3. In the **Court ID Number** field, select the appropriate number (optional).
- 4. In the **Ruling Type** field, select the appropriate type from the drop-down list.
- 5. In the **Journalized Date** field, enter the appropriate date (optional).
- 6. In the **Ruling(s) Received** field, select the appropriate value(s); this will activate the Add option.
- 7. Click, **Add**, to move the selection(s) to the **Selected Rulings Received** field.
- 8. If no legal status needs to be entered, click, **Save**.

**Note:** If you click **Save**, the **Participant Legal Action Information** screen will appear.

9. If a legal status needs to be entered, do not save the record; instead, click, **Add Legal Status**.

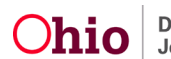

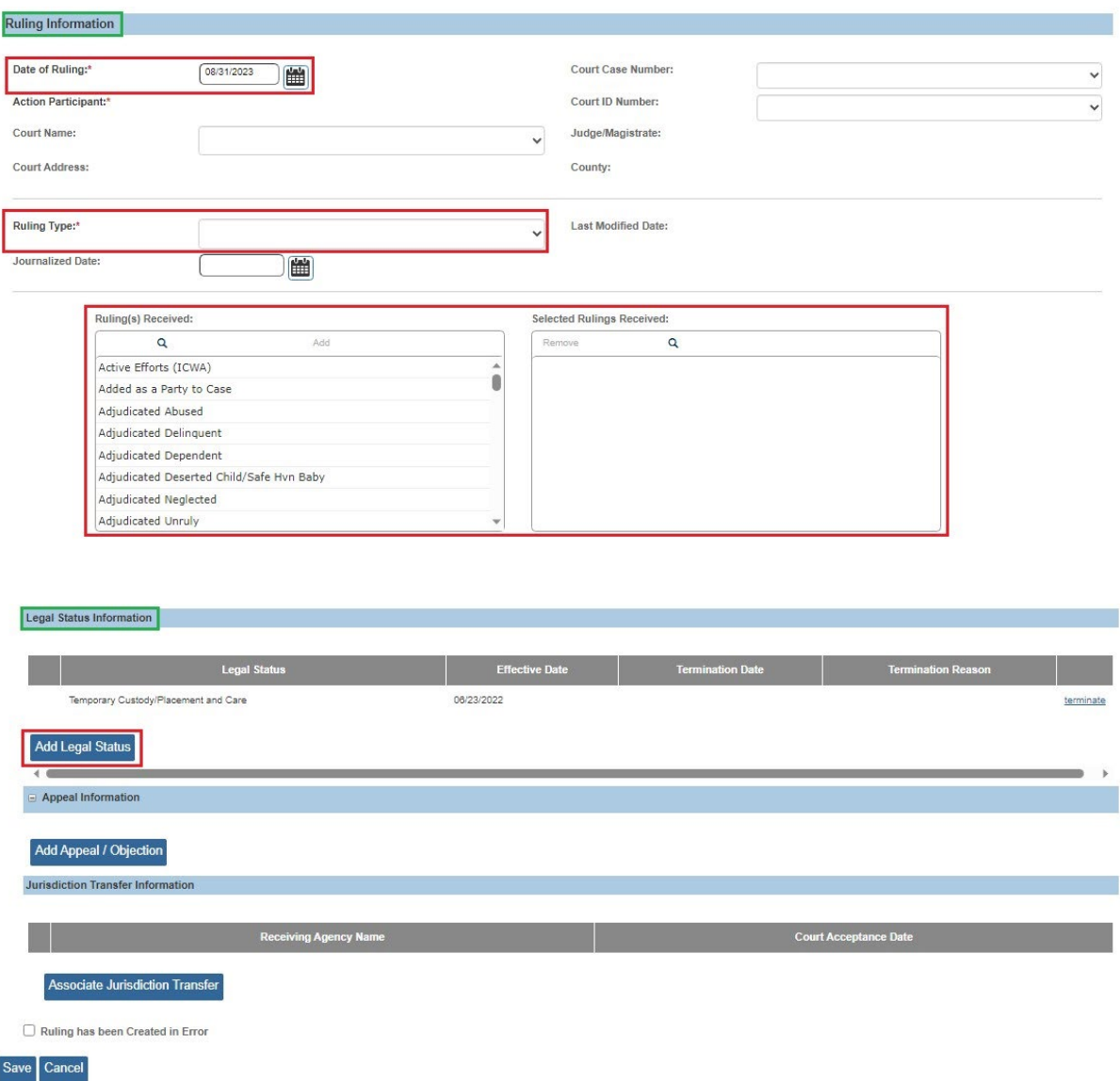

The **Add/Edit Legal Status Details** screen appears.

## <span id="page-10-0"></span>**Adding a Legal Status**

Each new legal status record must be recorded in Ohio SACWIS.

- 1. Make a selection from the **Legal Status** drop-down menu.
- 2. In the **Effective Date** field, select the appropriate date.
- 3. If this is for a legal status insertion, select a date in the **Termination Date** field.
- 4. If this is for a legal status insertion, select a **Termination Reason** field.
- 5. Click the **OK** button.

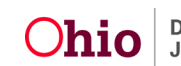

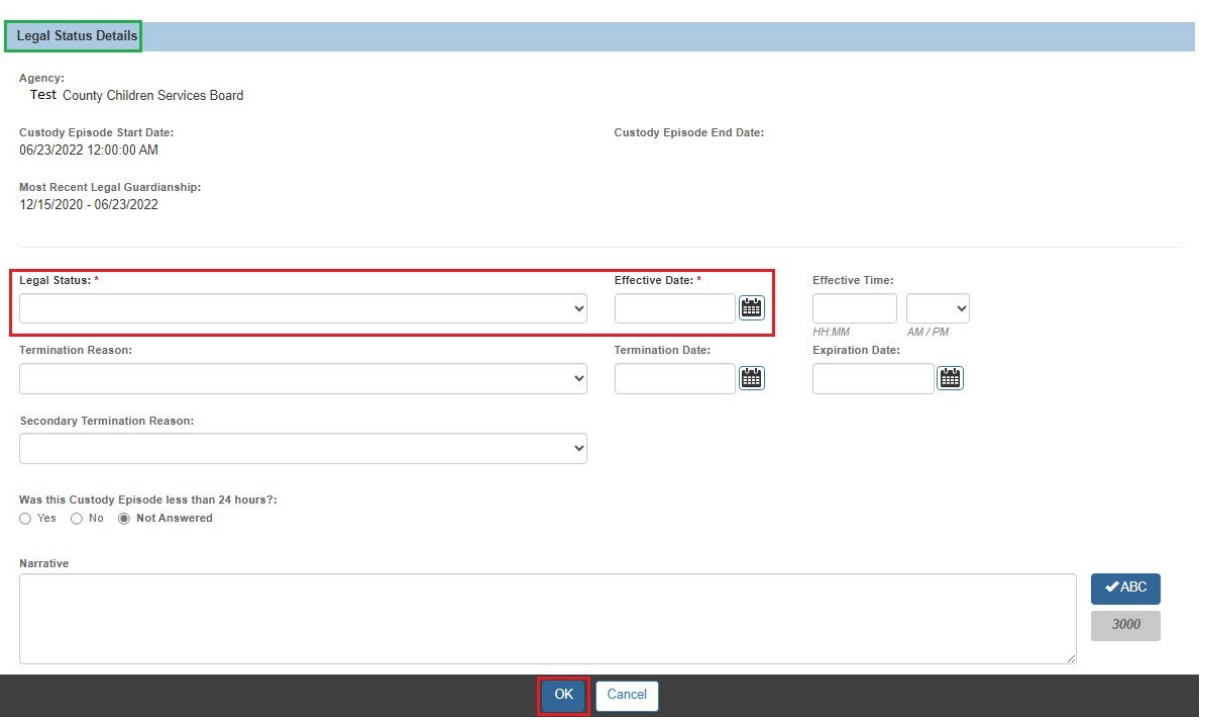

The **Ruling Information** screen appears displaying the new record in the ruling **Legal Status Information** grid.

#### **Note:**

- The **edit** link is only available when the legal status is recorded through its associated (linked) record, so it's only available for the legal status associated to this Ruling ID.
- Depending on this child's current legal status, you may see an **edit** link, a **terminate** link, or the **Add Legal Status** button on the screen.
- The **terminate** link is only available for the legal statuses **not** associated to this Ruling ID. The **terminate** link appears as long as the Court Ruling record has not been saved. This screen shot shows an example of a record that has already been terminated.
- The **Add Legal Status** button appears when you add a new ruling.
- If the current active legal status was not associated (linked) through this ruling, then an **Add Legal Status** button appears. If the legal status was already created through this ruling, then **Add Legal Status** button is disabled.

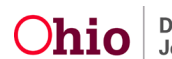

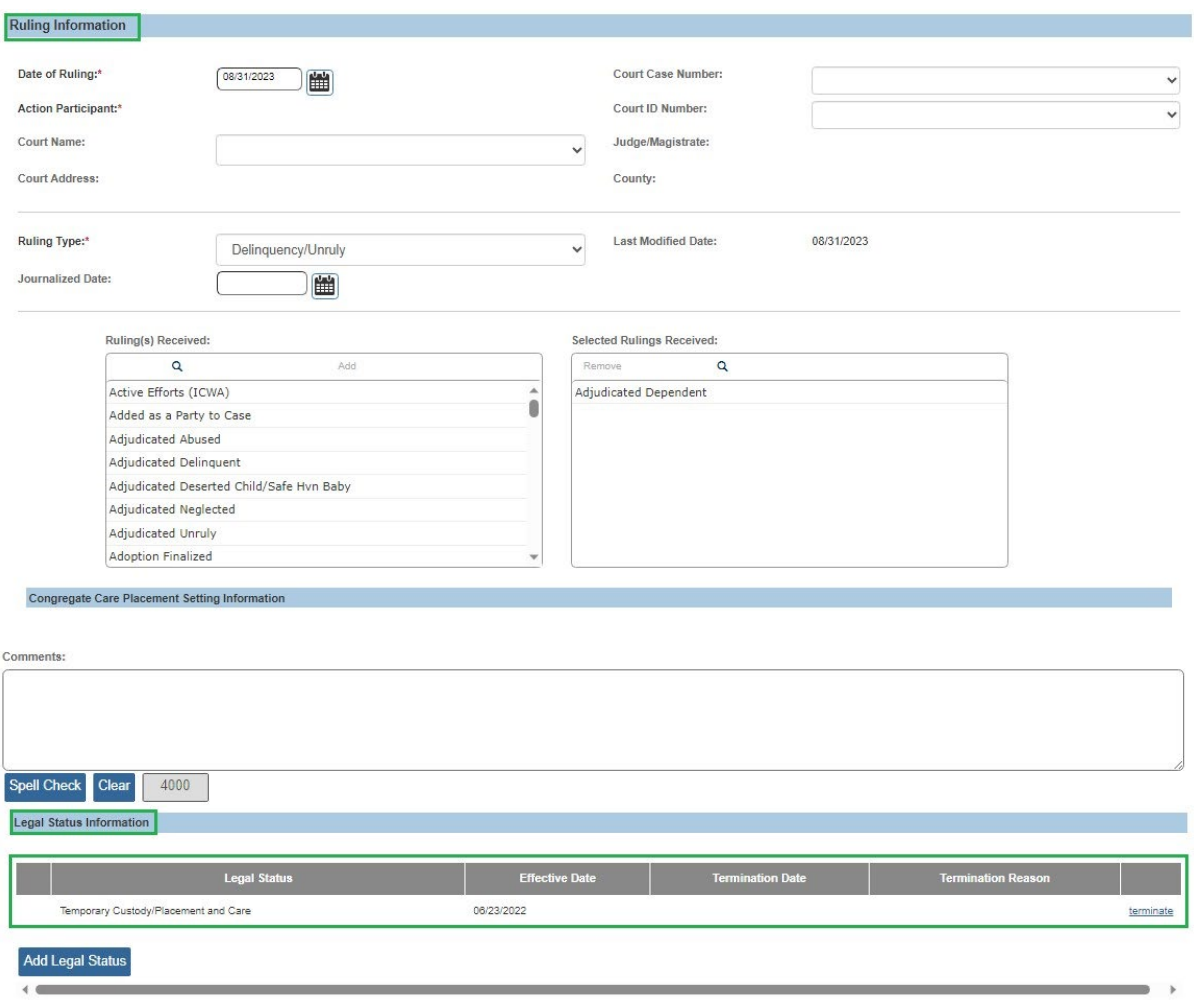

#### **Additional Information about the Legal Status Information on the Ruling Information Screen:**

#### **Additional Information about the Ruling Information Screen:**

- If needed, you can complete the **Journalized Date** field as the record will not be locked.
- A **Journalized Date** is required for an adoption case with a **Ruling Type** of **Adoption Finalization**.
- When ending a child's placement, **Discharge** must be the **End Reason** for ending placement if the agency is terminating custody and the child is being returned to the parent or relative. Do not choose **Discharge** as a primary reason for end placement if the child is just moving to another placement and not being removed from agency custody.

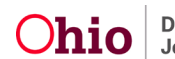

#### **Agency Legal Status (Agency holds Custody of the child)**

- Emergency Custody to Agency
- Ex-Parte
- Permanent Custody
- Permanent Surrender
- Temporary Court Order
- Temporary Custody
- Temporary Custody 1st Extension
- Temporary Custody 1<sup>st</sup> Extension
- Planned Permanent Living Arrangement (PPLA)
- Voluntary Agreement for Care 2nd 30 day Extension
- Initial Voluntary Agreement for Care
- Telephonic Order of Custody
- Officer Acceptance

#### **Agency Legal Status (Not Custody)**

- Court Ordered Protective Supervision (COPS)
- Court Ordered Protective Supervision Extension (COPS Ext)
- Temporary Court Order of Protective Supervision (TCOPS)

If you need additional information or assistance, please contact the OFC Automated Systems Help Desk at [SACWIS\\_HELP\\_DESK@jfs.ohio.gov](mailto:SACWIS_HELP_DESK@jfs.ohio.gov) .

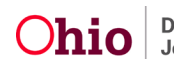